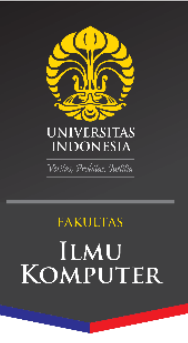

## PANDUAN MENDAFTARKAN KTM UNTUK ABSENSI MAHASISWA

Login menggunakan akun SSO, kemudian tunggu sampai muncul "Status Connection: Connected";

Tempelkan KTM (Kartu Tanda Mahasiswa) pada mesin pembaca dan tunggu hingga muncul informasi mahasiswa;

Pastikan informasi yang muncul sudah benar, kemudian klik "Register" dan pendaftaran berhasil;

Sebelum meninggalkan tempat pendaftaran, klik "Logout" agar tampilan kembali seperti semula.

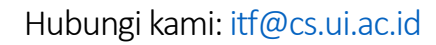